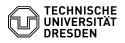

....

. . . .

# BigBlueButton User interface

# 27.04.2024 18:00:40

|            |                                                               |                        | FAQ-Artikel-Ausdruck  |
|------------|---------------------------------------------------------------|------------------------|-----------------------|
| Kategorie: | Kommunikation & Kollaboration::Video- /<br>Telefonkonferenzen | Bewertungen:           | 0                     |
| Status:    | öffentlich (Alle)                                             | Ergebnis:              | 0.00 %                |
| Sprache:   | en                                                            | Letzte Aktualisierung: | 08:31:20 - 15.11.2023 |

## Schlüsselwörter

BigBlueButton

# Lösung (öffentlich)

#### OverviewBigBlueButton room

Users area

The users list is located on the left-hand side of the screen. The public chat, which can also be found there, is expanded by default in a second column after entering. In this column you can also use private chats, notes and polls if you click on the corresponding option.

If necessary, you can collapse the second column by clicking on the arrow (marker 1) at the top left of the column. If you want to hide the entire area, this works via the person symbol (marker 2) at the top left of the main area. You can also adjust the width of the first two columns individually by placing the mouse pointer on the respective border area and dragging it

In the users list you can recognize moderators by the rounded square symbol and viewers by the circle symbol. The presenter has a small panel at the top left of the icon. You yourself always appear at the top of the list, followed by the moderators and viewers. Speaking users are signaled by their pulsating symbol

Icon in users list

#### Meaning

Viewers who are not connected to the audio conference and therefore do not hear any contributions of the conference

Viewers who are connected to the audio conference in listen only mode

Viewer with muted microphone

Viewer with activated microphone

Viewer speaking

Moderator with presentator role

#### Main area

The main area is used to display the media broadcast and contains its controls. In addition, speaking users and their active webcams are displayed.

Above the presentation area, actively speaking users are displayed starting from the left side. If the respective user no longer says anything, they remains listed there as no longer speaking before they is no longer displayed at all.

Icon

#### Meaning

muted speaker

finished speaker

speaker

Webcams

Active speaking users are indicated by a blue frame around their video.

### Positioning

Usually the videos from the cameras are displayed in a reduced size in the area above the presentation area. You can adjust their positioning. To do this, move the cursor over one of the videos, whereupon the mouse pointer displays a hand. You can now move the elements using drag & drop. The possible target positions are then displayed via a marker. The camera area can be displayed above, to the right, below and to the left of the presentation area. To make the cameras fill the whole main area, you can hide the presentation area

move webcam area Display

If you click on the name of a camera, you can enable mirroring of the video via the "Mirror" option. This setting will only change your own display, even

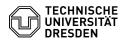

FAQ#4100408

if you enable mirroring of your own camera. If at least three videos are displayed, you can also use this menu to activate the magnification of one camera by using the "Focus" option, the others will then be displayed more compactly.

highlighted display of a webcamdisplay options of a webcam

If you move the cursor between the camera and presentation area, it will display an arrow icon and you can adjust the display size of the camera area by holding down and moving it.

You can also display individual videos in full screen using the button with the four arrows located in the frame at the top right.

For viewers, cameras are divided by page if more than six are active. You can switch between the pages using the arrow buttons. The cameras are automatically sorted so that users who are actively speaking remain in the field of view. If viewers want to switch to the classic display without pages, the corresponding option can be deactivated in the [1]room settings under the "Application" item.

Video pagination Presentation area

Presenters determine what content is displayed in this area:

- [2]Document (presentation)

- [3]Screen sharing - [4]Video playback

You can display the presentation as full screen via the button "Make Presentation fullscreen" (4) at the bottom right of it. It can be hidden via the "Hide presentation" button (3) and shown again via the "Restore presentation" button (5).

[1] https://faq.tickets.tu-dresden.de/otrs/public.pl?Action=PublicFAQZoom;ltemID=406 [2] https://faq.tickets.tu-dresden.de/otrs/public.pl?Action=PublicFAQZoom;ltemID=407 [3] https://faq.tickets.tu-dresden.de/otrs/public.pl?Action=PublicFAQZoom;ltemID=492 [4] https://faq.tickets.tu-dresden.de/otrs/public.pl?Action=PublicFAQZoom;ltemID=371